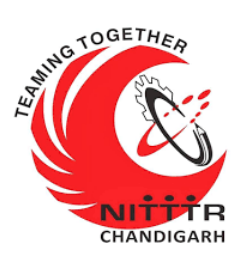

#### **LAB MANUAL ON**

#### **PENETRATION TESTING OF PASSWORD PROTECTED DOCUMENTS**

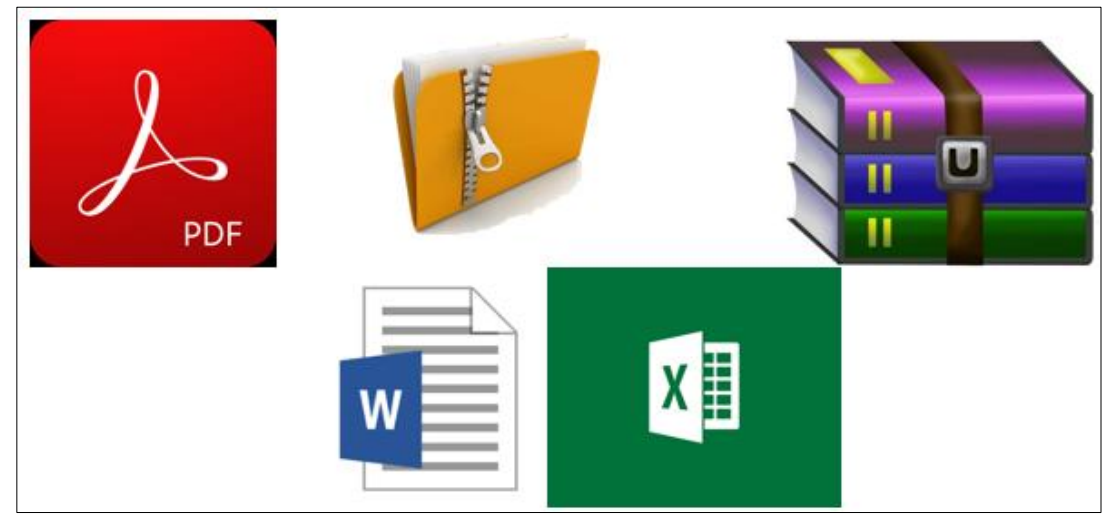

ESTABLISHMENT OF ADVANCED LABORATORY FOR CYBER SECURITY TRAINING TO TECHNICAL TEACHERS DEPARTMENT OF INFORMATION MANAGEMENT AND EMERGING ENGINEERING MINISTRY OF ELECTRONICS AND INFORMATION TECHNOLOGY GOVERNMENT OF INDIA

*Principal Investigator: Prof. Maitreyee Dutta*

*Co Investigator: Prof. Shyam Sundar Pattnaik*

**PREPARED BY:** 

Prof. Maitreyee Dutta and Ms. Shweta Sharma (Technical Assistant)

#### Table of Contents

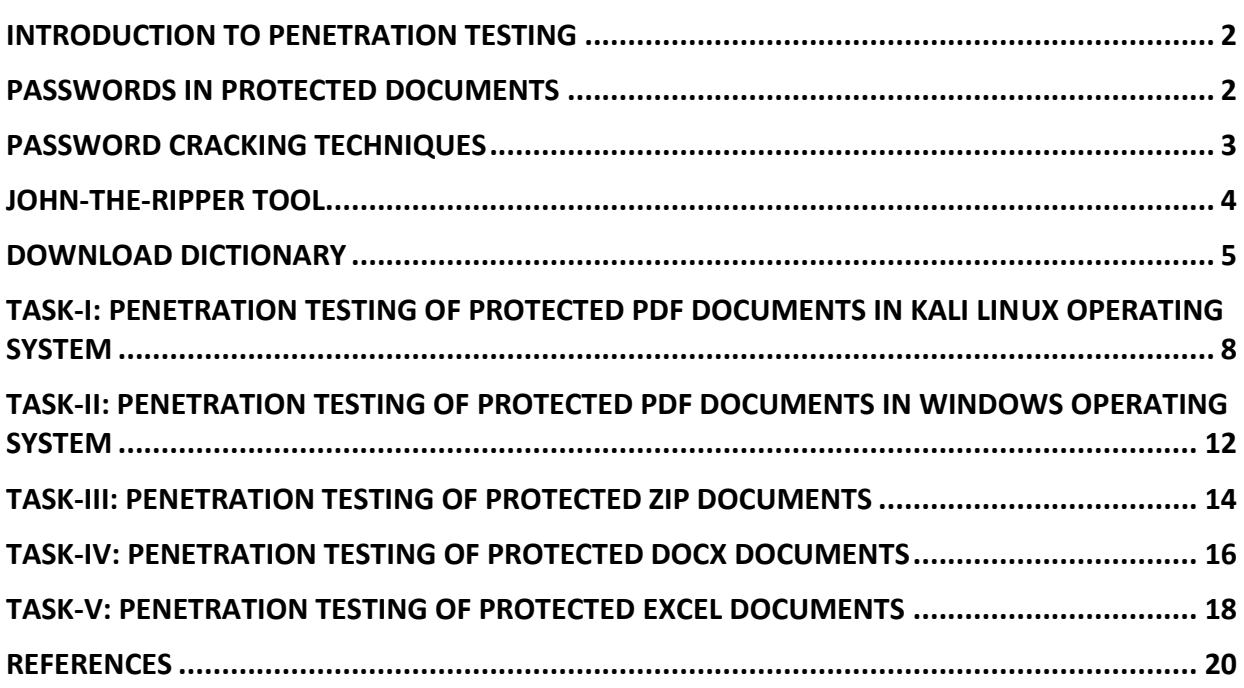

# **MANUAL-6: PENETRATION TESTING OF PASSWORD PROTECTED DOCUMENTS**

## <span id="page-3-0"></span>**INTRODUCTION TO PENETRATION TESTING**

- **Penetration testing or PenTest is a practice of testing a** computer system, network or web application.
- It finds security vulnerabilities that an attacker could exploit.
- **Penetration testing should not be confused with** vulnerability testing. The intention of Vulnerability Testing is just to identify the potential problems, whereas Pen-Testing is to attack those problems.

#### <span id="page-3-1"></span>**PASSWORDS IN PROTECTED DOCUMENTS**

- Passwords are used to protect the documents from an unauthorized access.
- Documents such as PDF, MS Word, MS excel, Zip, and RAR files can be protected by password to secure the files.
- **Password cracking is a process to recover passwords of** these protected documents.

The purpose of password cracking is to recover forgotten password. The forensic team can perform password cracking on these protected documents to recover the data after getting the password.

<span id="page-4-0"></span> Penetration testing can be performed with John-the-Ripper tool to access password protected documents.

#### **PASSWORD CRACKING TECHNIQUES**

The password cracking techniques are discussed as follows:

**BRUTE FORCE:** A brute force technique is an attempt to crack passwords using permutation and combination approach. This method takes a lot of time and memory consumption depending on the length and complexity of password.

**DICTIONARY:** A dictionary technique is an attempt to store in-build passwords in a file known as dictionary. Instead of trying all combination of passwords, it creates a word-list of most common passwords and calculates the hash values while cracking the passwords. It will only able to crack the password if it is stored in dictionary file. This technique takes less time as compared to brute-force technique to crack the password.

 **RAINBOW TABLES**: This technique is same as dictionary, but instead of calculating hash vales during password cracking; it stores the in-built hash values of password in the tables. Thus, this technique takes less time as compared to brute-force and dictionary technique to crack the password.

#### **JOHN-THE-RIPPER TOOL**

<span id="page-5-0"></span>**John-the-ripper tool [1] is an open-source application and** penetration testing tool that allows users to view authentication credentials of password protected documents.

 This tool provides hashes of password protected documents.

- The forensics team can use John-the-ripper tool to get the password in plain text and pass it to the password protected documents to open it.
- This tool can be used in both Kali Linux operating system and Windows operating system.

#### <span id="page-6-0"></span>**DOWNLOAD DICTIONARY**

The following steps are followed to download dictinary:

**Step 1:** Search the password wordlist by browsing Google search engine as shown in Figure 1.

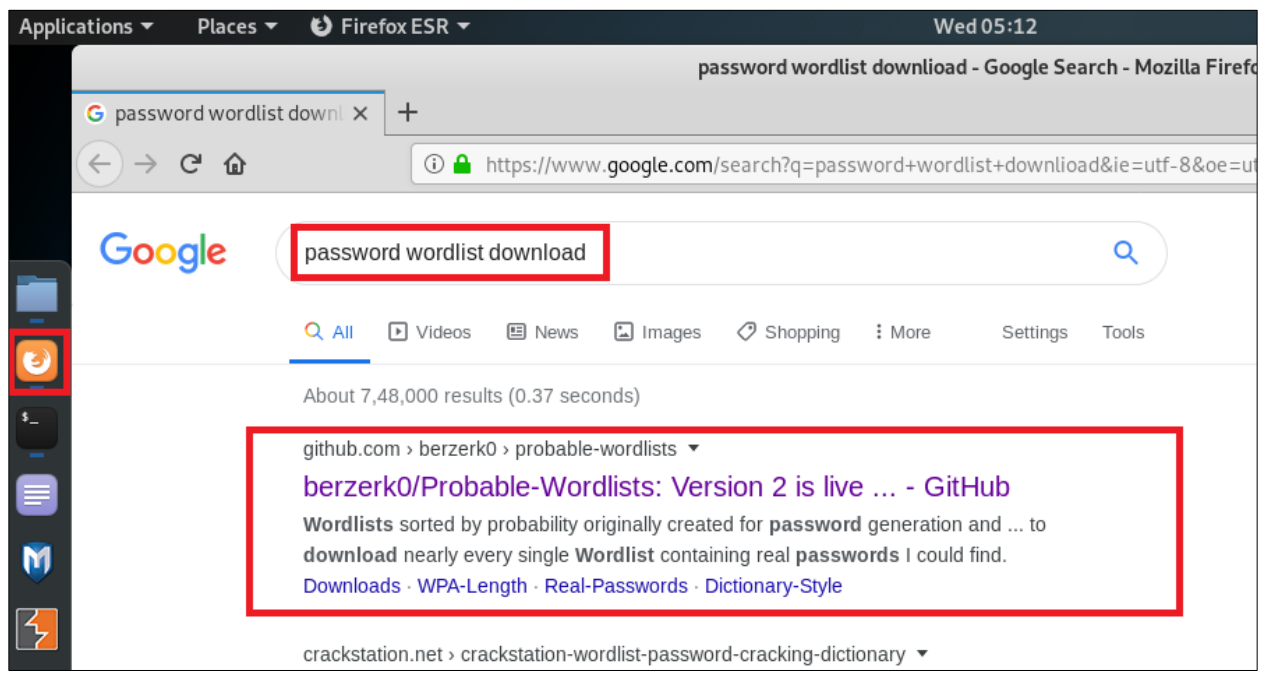

Figure 1: Search password wordlist

**Step 2:** Open the GitHub website and download the ZIP file as shown in Figure 2.

| G password wordlist downl X                 |                         |                             | $\bigcap$ GitHub - berzerk0/Probal $\times$                        | $+$                |                            |                                                  | GitHub - berzerkO/Probable-Wordlists: Version 2 is live! Wordlists sorted by probability originally created for password generation and testing - make sure your passwords are |                                 |
|---------------------------------------------|-------------------------|-----------------------------|--------------------------------------------------------------------|--------------------|----------------------------|--------------------------------------------------|----------------------------------------------------------------------------------------------------|---------------------------------|
| <b>C 쇼</b><br>$\leftarrow$<br>$\rightarrow$ |                         | G)                          | GitHub, Inc. (US)   https://github.com/berzerk0/Probable-Wordlists |                    |                            |                                                  |                                                                                                    | $\triangledown$<br>☆<br>0.0.0   |
|                                             | wordlist                | password                    | password-strength                                                  | password-safety    | dictionary-attack          | dictionary                                       |                                                                                                    |                                 |
|                                             |                         | -o-269 commits              | $\n  p$ 2 branches                                                 |                    | 奇 0 packages               | ◯ 4 releases                                     | 11 4 contributors                                                                                                    | db CC-BY-SA-4.0                 |
|                                             | Branch: master +        |                             | New pull request                                                   |                    |                            |                                                  | <b>Find file</b>                                                                                                    | Clone or download $\rightarrow$ |
|                                             |                         | berzerk0 fix 404 on line 53 |                                                                    |                    |                            |                                                  | Clone with HTTPS $\odot$                                                                                                    |                                 |
|                                             | <b>Analysis-Files</b>   |                             |                                                                    |                    | Appearances for some files |                                                  | Use Git or checkout with SVN using the web URL.                                                                                                    |                                 |
|                                             | <b>Dictionary-Style</b> |                             |                                                                    |                    |                            | Formatting that you don't see until after pushin | https://github.com/berzerk0/Probable-W                                                                                                    | 皡                               |
|                                             |                         | <b>Real-Passwords</b>       |                                                                    | fix 404 on line 53 |                            |                                                  | <b>Download ZIP</b>                                                                                                    |                                 |
|                                             |                         |                             |                                                                    |                    |                            |                                                  |                                                                                                    |                                 |

Figure 2: Download password wordlist

**Step 3:** Save and open the downloaded file as shown in Figure 3.

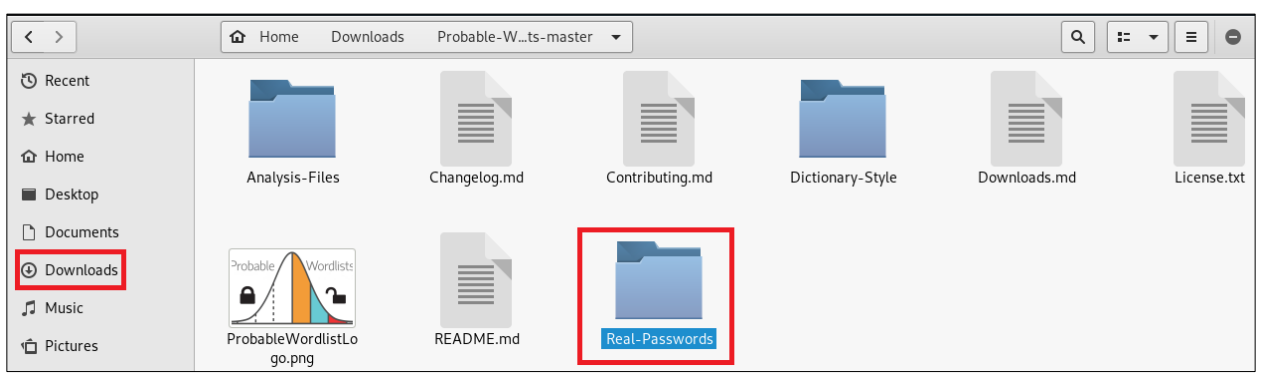

Figure 3: Password folder in downloaded file

**Step 4:** Open the "Real-Passwords" folder to see the passwords wordlist as shown in Figure 4.

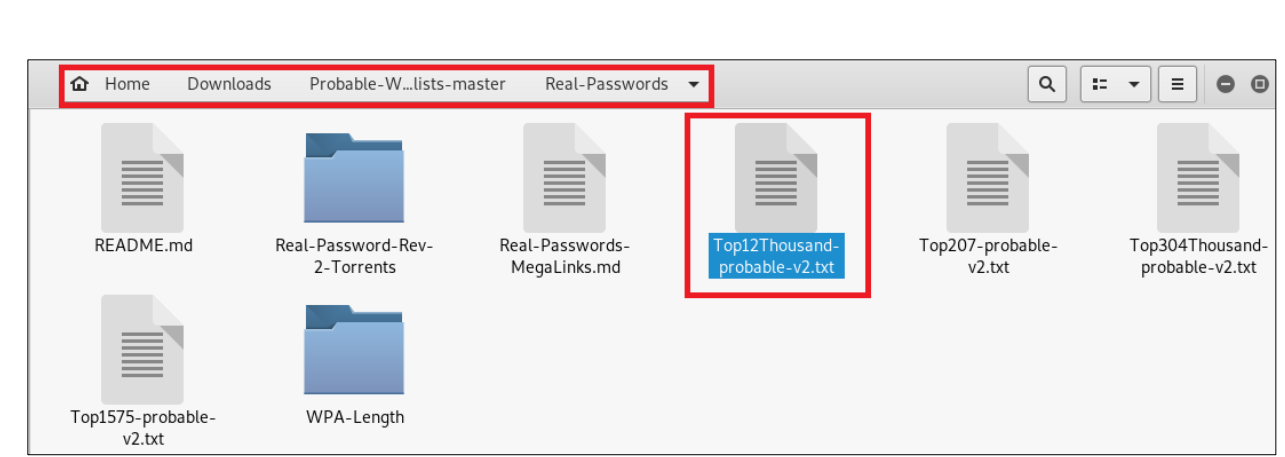

Figure 4: Password wordlist

**Step 5:** Open any password wordlist (e.g., Top12Thousandprobable-v2.txt file) as shown in Figure 5.

| $\mathbf \Xi$<br>Open $\blacktriangledown$ | Top12Thousand-probable-v2.txt<br>~/Downloads/Probable-Wordlists-master/Real-Passwords | Save | $\equiv$<br>$\bullet$ | $\bullet$ $\bullet$ |
|--------------------------------------------|---------------------------------------------------------------------------------------|------|-----------------------|---------------------|
| 123456                                     |                                                                                       |      |                       |                     |
| password                                   |                                                                                       |      |                       |                     |
| 123456789                                  |                                                                                       |      |                       |                     |
| 12345678                                   |                                                                                       |      |                       |                     |
| 12345                                      |                                                                                       |      |                       |                     |
| qwerty                                     |                                                                                       |      |                       |                     |
| 123123                                     |                                                                                       |      |                       |                     |
| 111111                                     |                                                                                       |      |                       |                     |
| abc123                                     |                                                                                       |      |                       |                     |
| 1234567                                    |                                                                                       |      |                       |                     |
| dragon                                     |                                                                                       |      |                       |                     |
| 1q2w3e4r                                   |                                                                                       |      |                       |                     |
| sunshine                                   |                                                                                       |      |                       |                     |
| 654321                                     |                                                                                       |      |                       |                     |
| master                                     |                                                                                       |      |                       |                     |
| 1234                                       |                                                                                       |      |                       |                     |
| football                                   |                                                                                       |      |                       |                     |
| 1234567890                                 |                                                                                       |      |                       |                     |
| 000000                                     |                                                                                       |      |                       |                     |
| computer                                   |                                                                                       |      |                       |                     |
| 666666                                     |                                                                                       |      |                       |                     |
| superman                                   |                                                                                       |      |                       |                     |
| michael                                    |                                                                                       |      |                       |                     |
| internet                                   |                                                                                       |      |                       |                     |
| iloveyou                                   |                                                                                       |      |                       |                     |
| daniel                                     |                                                                                       |      |                       |                     |

Figure 5: Top 12 thousand most frequently used passwords

**Step 6:** Copy this file in Home directory and rename as "wordlist.txt" as shown in Figure 6.

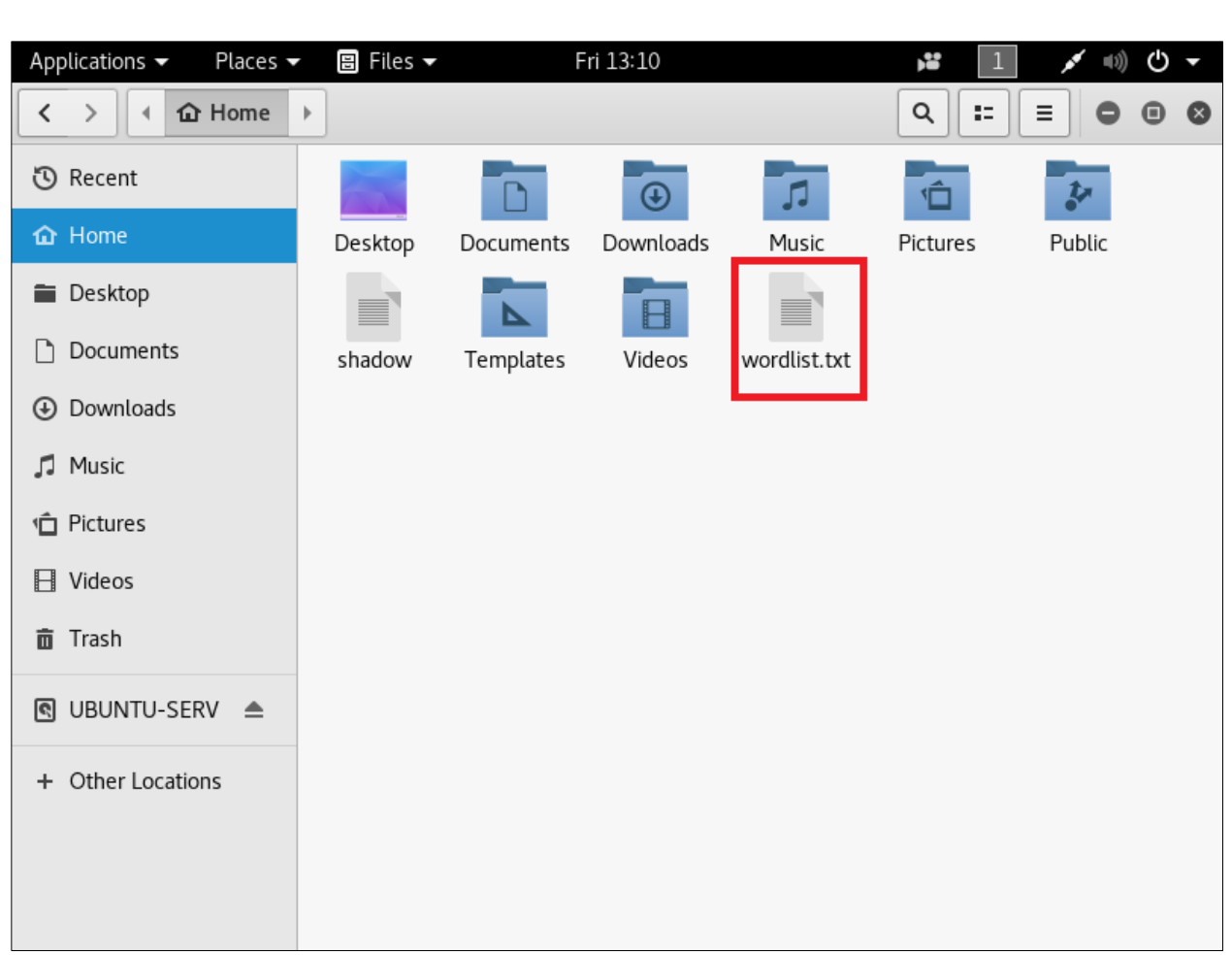

Figure 6: Wordlist file in Home directory

# <span id="page-9-0"></span>**TASK-I: PENETRATION TESTING OF PROTECTED PDF DOCUMENTS IN KALI LINUX OPERATING SYSTEM**

John-the-Ripper tool is available in Kali Linux operating system and Windows operating system. This manual shows practical of

penetration testing of password protected documents in Kali Linux and Windows operating system.

The penetration testing of protected PDF documents with Johnthe-ripper tool can be done with the following steps:

**Step 7:** Download bleeding-jumbo.zip from github in Kali Linux operating system with command "wget https://github/magnumripper/JohnTheRipper/archive/bleedi ng-jumbo.zip" as shown in Figure 7.

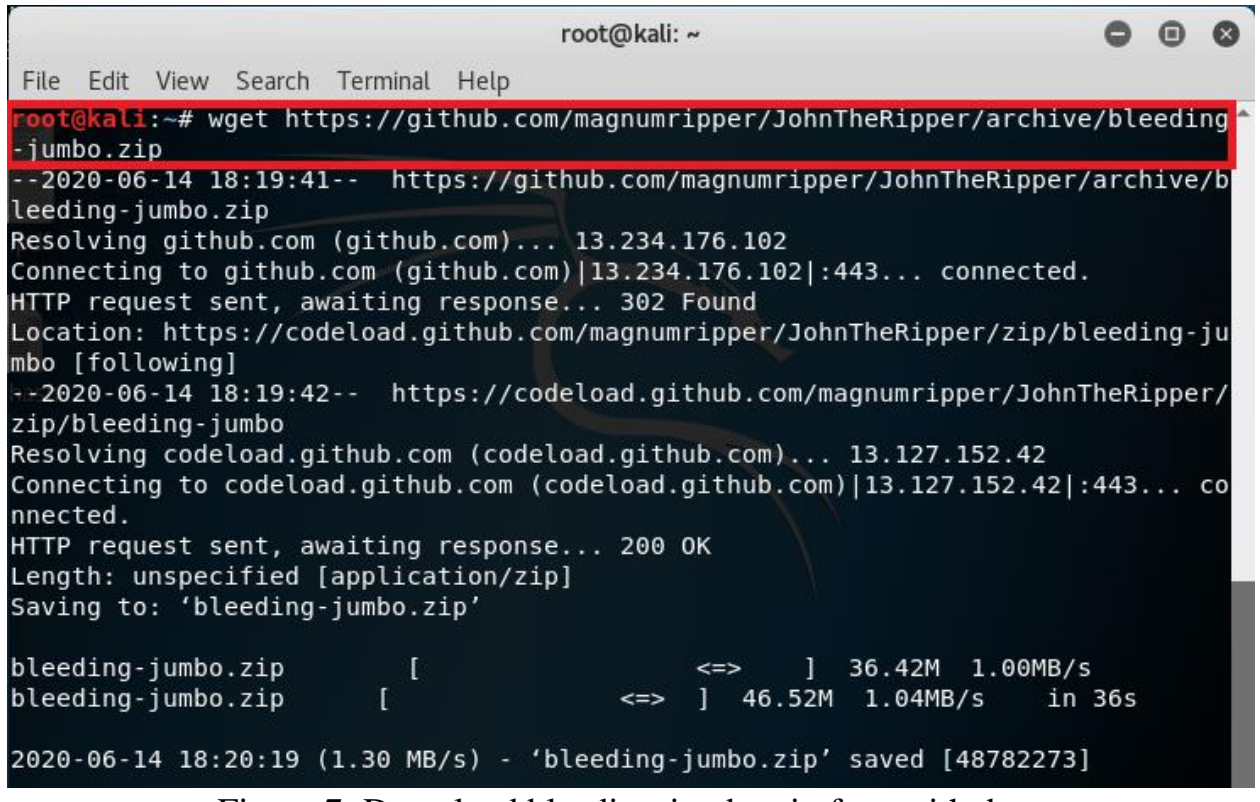

Figure 7: Download bleeding-jumbo.zip from github

**Step 8:** Unzip bleeding-jumbo.zip file with command "unzip bleeding-jumbo.zip" as shown in Figure 8.

| root@kali: ~                                                            |  |  |
|-------------------------------------------------------------------------|--|--|
| File Edit View Search Terminal Help                                     |  |  |
| root@kali:~# <mark>'</mark> unzip bleeding-jumbo.zip                    |  |  |
| Archive: bleeding-jumbo.zip                                             |  |  |
| 3b0cfb8529f2699ba39a641760e50b128e7b886a                                |  |  |
| creating: JohnTheRipper-bleeding-jumbo/                                 |  |  |
| inflating: JohnTheRipper-bleeding-jumbo/.editorconfig                   |  |  |
| inflating: JohnTheRipper-bleeding-jumbo/CONTRIBUTING.md                 |  |  |
| inflating: JohnTheRipper-bleeding-jumbo/README.md                       |  |  |
| creating: JohnTheRipper-bleeding-jumbo/doc/                             |  |  |
| inflating: JohnTheRipper-bleeding-jumbo/doc/Auditing-Kerio-Connect.md   |  |  |
| inflating: JohnTheRipper-bleeding-jumbo/doc/Auditing-Openfire.md        |  |  |
| inflating: JohnTheRipper-bleeding-jumbo/doc/AxCrypt-Auditing-HOWTO.md   |  |  |
| inflating: JohnTheRipper-bleeding-jumbo/doc/CHANGES                     |  |  |
| inflating: JohnTheRipper-bleeding-jumbo/doc/CHANGES-jumbo               |  |  |
| inflating: JohnTheRipper-bleeding-jumbo/doc/CONFIG                      |  |  |
| inflating: JohnTheRipper-bleeding-jumbo/doc/CONTACT                     |  |  |
| inflating: JohnTheRipper-bleeding-jumbo/doc/COPYING                     |  |  |
| inflating: JohnTheRipper-bleeding-jumbo/doc/CRAM-MD5.txt                |  |  |
| inflating: JohnTheRipper-bleeding-jumbo/doc/CREDITS                     |  |  |
| inflating: JohnTheRipper-bleeding-jumbo/doc/CREDITS-jumbo               |  |  |
| inflating: JohnTheRipper-bleeding-jumbo/doc/DYNAMIC                     |  |  |
| inflating: JohnTheRipper-bleeding-jumbo/doc/DYNAMIC COMPILER FORMATS.md |  |  |
| inflating: JohnTheRipper-bleeding-jumbo/doc/DYNAMIC EXPRESSIONS         |  |  |
| inflating: JohnTheRipper-bleeding-jumbo/doc/DYNAMIC SCRIPTING           |  |  |

Figure 8: Unzip bleeding-jumbo.zip

**Step 9:** Create hash of PDF document with the command "perl JohnTheRipper-bleeding-jumbo/run/pdf2john.pl /root/Desktop/file.pdf > /root/Desktop/file.hash" as shown in Figure 9.

| /root/Desktop/file.hash | root@kali:~# perl JohnTheRipper-bleeding-jumbo/run/pdf2john.pl /root/Desktop/file.pdf > |
|-------------------------|-----------------------------------------------------------------------------------------|
| root@kali:~#            |                                                                                         |
| root@kali:~#            |                                                                                         |
| root@kali:~#            |                                                                                         |
| root@kali:~#            |                                                                                         |
| root@kali:~#            |                                                                                         |
| root@kali:~#            |                                                                                         |
| root@kali:~#            |                                                                                         |
| root@kali:~#            |                                                                                         |
| root@kali:~#            |                                                                                         |
| root@kali:~#            |                                                                                         |

Figure 9: Create hash of PDF document

**Step 10:** Use John-the-ripper tool to get password from hash file via brute-force password cracking technique with command "john /root/Desktop/file.hash" as shown in Figure 10.

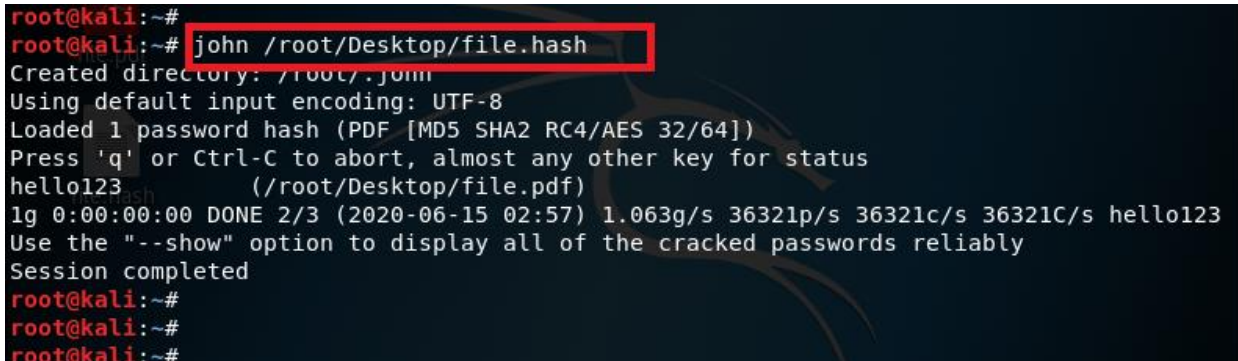

Figure 10: Use John-the-ripper to get password of hash file

**Step 11:** To show the cracked password of protected PDF document, type command "john --show /root/Desktop/file.hash". The cracked password of protected PDF file is "hello123" as shown in Figure 11.

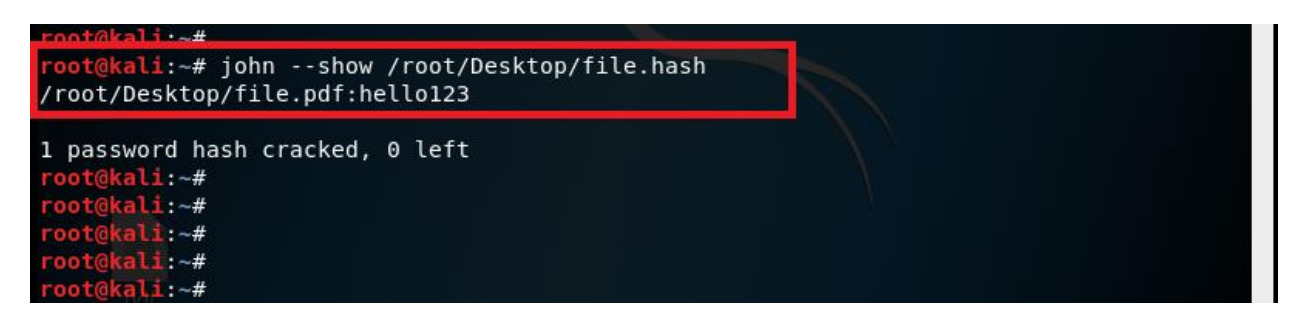

#### Figure 11: Cracked password

#### <span id="page-13-0"></span>**TASK-II: PENETRATION TESTING OF PROTECTED PDF DOCUMENTS IN WINDOWS OPERATING SYSTEM**

**Step 12:** Download John-the-Ripper-v1.8.0-jumbo-1-Win-32 or 64 bit from website (https://www.openwall.com/john/). Place the password protected PDF document to crack in the run folder of downloaded John-the-Ripper tool as shown in Figure 12.

|                      | $\sim$ . The contract $\sim$ , $\sim$ . The state implies the state function of $\sim$ . The state is the state of $\sim$ |                  |          |
|----------------------|----------------------------------------------------------------------------------------------------|------------------|----------|
| ×.<br>Name           | Date modified                                                                                                    | Type             | Size     |
| 2file                | 7/1/2020 11:21 AM                                                                                                    | File folder      |          |
| 1file                | 7/1/2020 10:50 AM                                                                                                    | <b>HASH File</b> | 1 KB     |
| 1file                | 6/15/2020 2:24 AM                                                                                                    | Adobe Acrobat D  | 640 KB   |
| 1 password2john      | 5/16/2014 7:10 PM                                                                                                    | Python File      | 9 KB     |
| 2file                | 7/1/2020 11:46 AM                                                                                                    | Compressed (zipp | 1,092 KB |
| 7z2john              | 5/16/2014 7:10 PM                                                                                                    | Python File      | 33 KB    |
| aix2john             | 5/16/2014 7:10 PM                                                                                                    | <b>PL</b> File   | 1 KB     |
| aix2john             | 5/16/2014 7:10 PM                                                                                                    | Python File      | 2 KB     |
| alnum.chr            | 5/16/2014 7:10 PM                                                                                                    | CHR File         | 3,991 KB |
| alnumspace.chr       | 5/16/2014 7:10 PM                                                                                                    | CHR File         | 4,077 KB |
| alpha.chr            | 5/16/2014 7:10 PM                                                                                                    | <b>CHR File</b>  | 1,905 KB |
| androidfde2john<br>Þ | 5/16/2014 7:10 PM                                                                                                    | Python File      | 8 KB     |
|                      |                                                                                                    |                  |          |

Computer ▶ Personal (D:) ▶ John-the-Ripper-v1.8.0-iumbo-1-Win-32 ▶ run

Figure 12: Password protected PDF document

**Step 13:** Type the command to create hash file of password protected PDF file with command "python pdf2john.py

1file.pdf > 1file.hash" as shown in Figure 13 where 1file is the name of the PDF file. Type "john 1file.hash" to get the password in plain text via brute force password cracking technique. Type the command "john.exe --show 1file.hash" to show the password. The password of the protected file is "hello123" as shown in Figure 13.

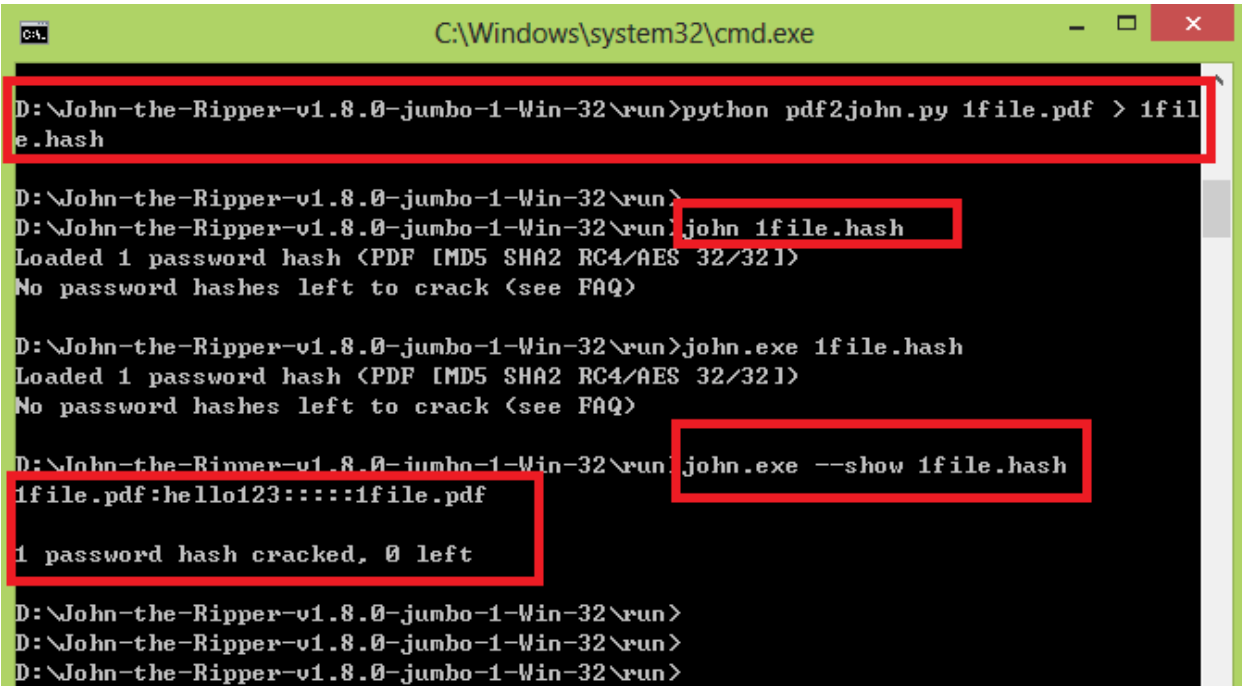

Figure 13: Cracking password in Windows operating system (via brute-force)

**Step 14:** The other way of cracking the password is by using dictionary mode. Write the command "john --wordlist= wordlist 1file.hash" to compare the hash of PDF file with dictionary. Write the command "*john.exe --show 1file.hash*" to display the passwords in plaintext of protected PDF document as shown in Figure 14. The passwords in plaintext are displayed in the Figure 14 and highlighted in red rectangular box.

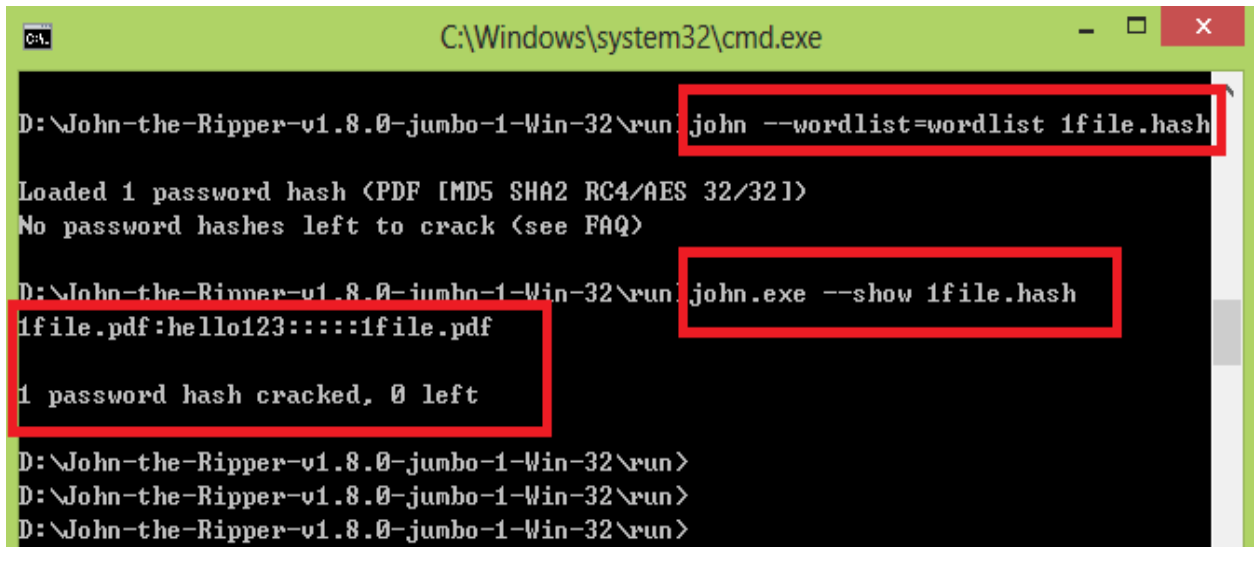

Figure 14: Cracking password of protected PDF document in Windows operating system (via dictionary)

## <span id="page-15-0"></span>**TASK-III: PENETRATION TESTING OF PROTECTED ZIP DOCUMENTS IN WINDOWS OPERATING SYSTEM**

The penetration testing of protected ZIP documents with Johnthe-ripper tool can be done with the following steps:

**Step 15:** Place the password protected ZIP document to crack in the run folder of downloaded John-the-Ripper tool as shown in Figure 15.

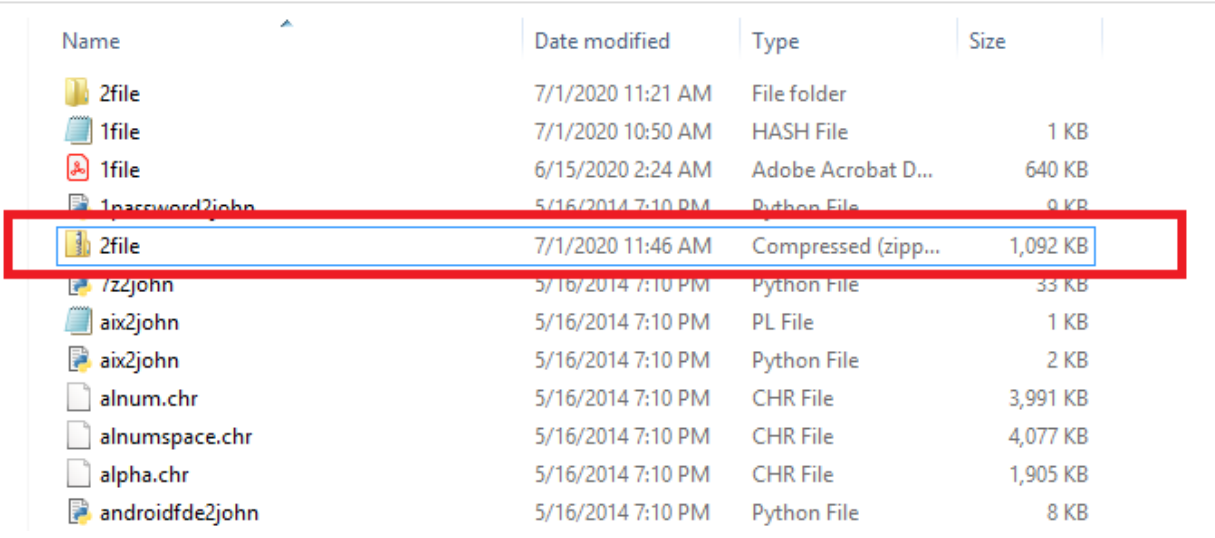

Computer > Personal (D:) > John-the-Ripper-v1.8.0-jumbo-1-Win-32 > run

Figure 15: Password protected ZIP document

**Step 16:** Write the command "john --wordlist= wordlist.txt 2file.hash" to compare the hash of PDF file with dictionary. Write the command "*john.exe --show 2file.hash*" to display the passwords in plaintext of protected ZIP document as shown in Figure 16. The passwords in plaintext are displayed in the Figure 16 and highlighted in red rectangular box.

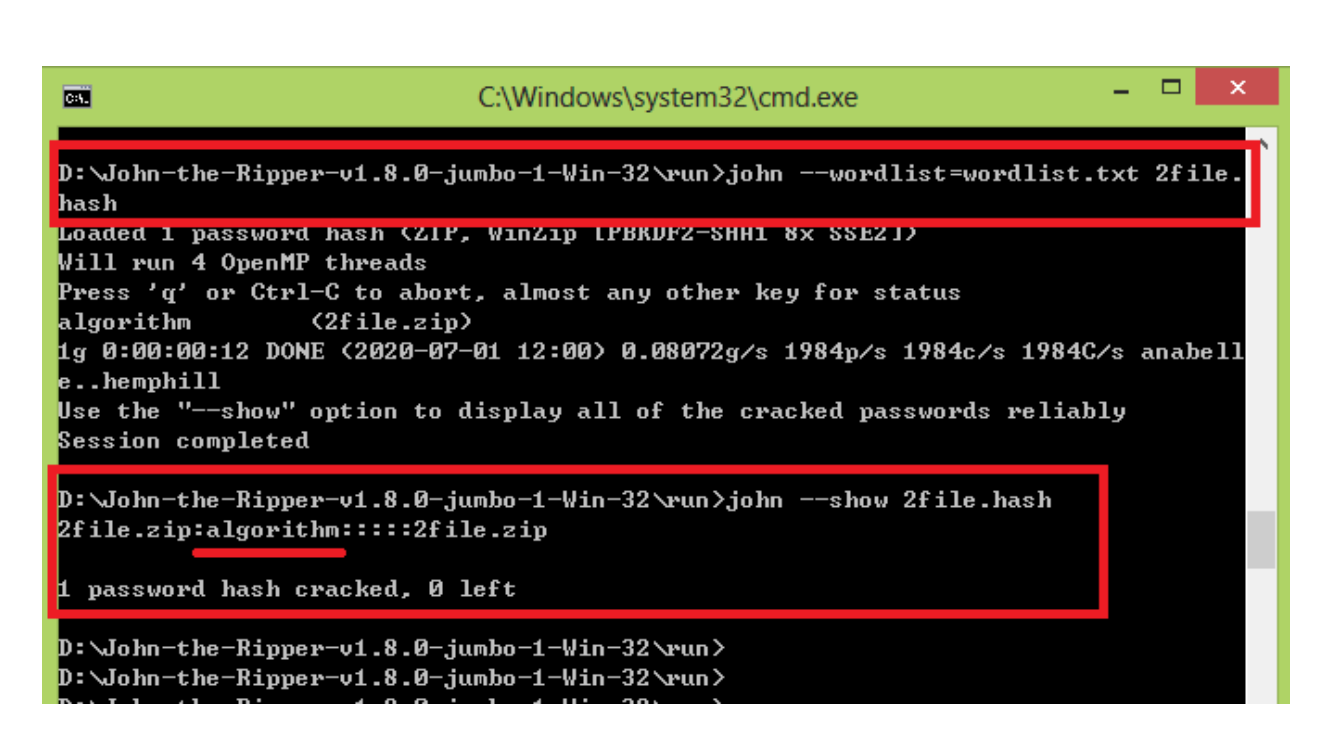

Figure 16: Cracking password of protected ZIP document in Windows operating system (via dictionary)

## <span id="page-17-0"></span>**TASK-IV: PENETRATION TESTING OF PROTECTED DOCX DOCUMENTS IN WINDOWS OPERATING SYSTEM**

The penetration testing of protected DOCX documents with John-the-ripper tool can be done with the following steps:

**Step 17:** Place the password protected DOCX document to crack in the run folder of downloaded John-the-Ripper tool as shown in Figure 17.

|                   | Computer > Personal (D:) > John-the-Ripper-v1.8.0-jumbo-1-Win-32 > run |                    |                 |  |  |  |
|-------------------|------------------------------------------------------------------------|--------------------|-----------------|--|--|--|
| ×<br>Name         | Date modified                                                          | Type               | Size            |  |  |  |
| 1file             | 7/1/2020 10:50 AM                                                      | <b>HASH File</b>   | 1 KB            |  |  |  |
| 国<br>1file        | 6/15/2020 2:24 AM                                                      | Adobe Acrobat D    | 640 KB          |  |  |  |
| 1password2john    | 5/16/2014 7:10 PM                                                      | Python File        | 9 KB            |  |  |  |
| 2file             | 7/1/2020 11:53 AM                                                      | <b>HASH File</b>   | 1 KB            |  |  |  |
| $\parallel$ 2file | 7/1/2020 11:53 AM                                                      | Compressed (zipp   | 1,092 KB        |  |  |  |
| <b>■ 3file</b>    | 7/1/2020 12:53 PM                                                      | Microsoft Word D   | 24 KB           |  |  |  |
| <b>3file</b>      | 7/1/2020 12:55 PM                                                      | <b>HASH File</b>   | 1 <sub>KB</sub> |  |  |  |
| 7z2john           | 5/16/2014 7:10 PM                                                      | <b>Python File</b> | 33 KB           |  |  |  |
| $\sim$            |                                                                        |                    | .               |  |  |  |

Figure 17: Password protected DOCX document

**Step 18:** Write the command "*john --wordlist= wordlist.txt 3file.hash"* to compare the hash of PDF file with dictionary. Write the command "*john.exe --show 3file.hash*" to display the passwords in plaintext of protected DOCX document as shown in Figure 18. The passwords in plaintext are displayed in the Figure 18 and highlighted in red rectangular box.

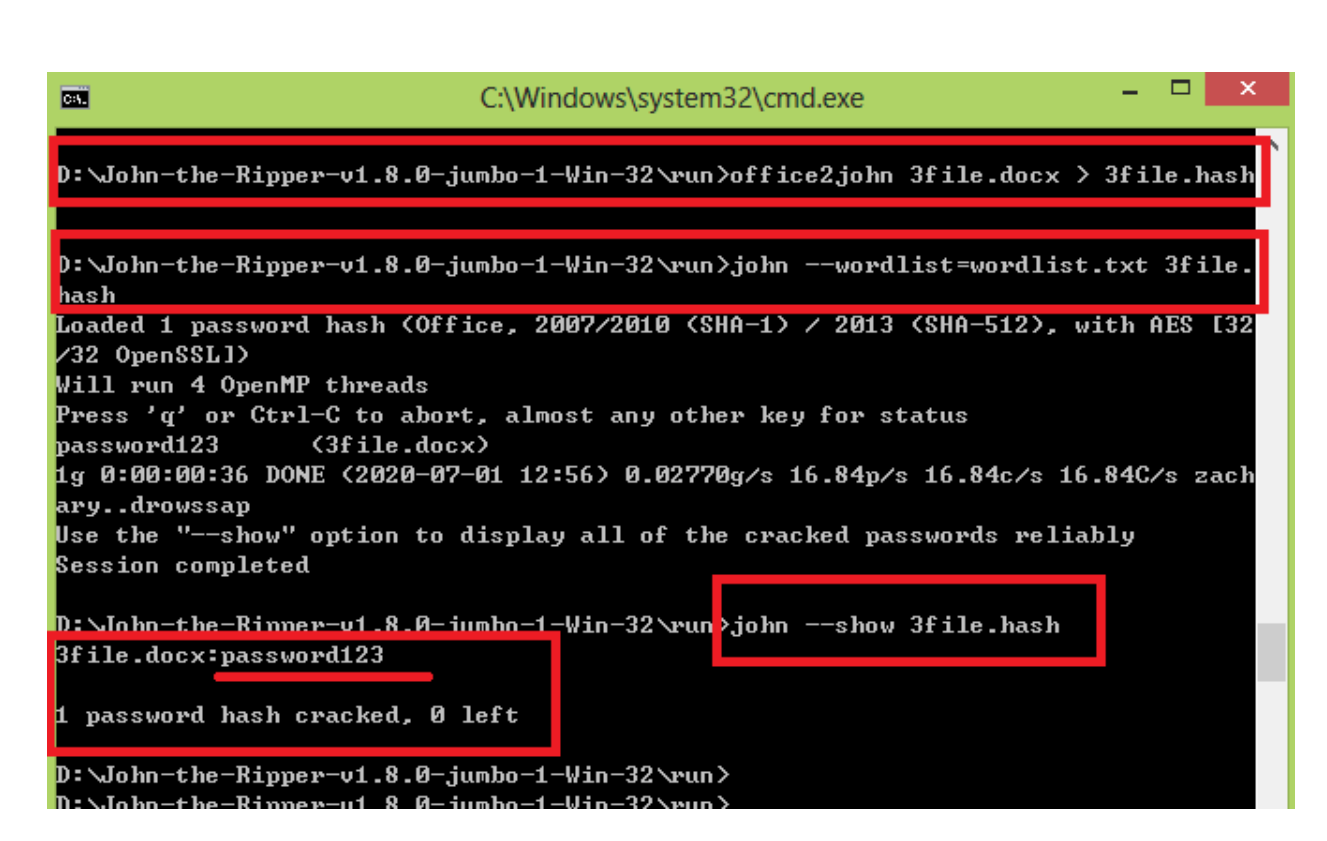

<span id="page-19-0"></span>Figure 22: Cracking password of protected DOCX document in Windows operating system (via dictionary)

## **TASK-V: PENETRATION TESTING OF PROTECTED EXCEL DOCUMENTS IN WINDOWS OPERATING SYSTEM**

The penetration testing of protected EXCEL documents with John-the-ripper tool can be done with the following steps:

**Step 19:** Place the password protected EXCEL document to crack in the run folder of downloaded John-the-Ripper tool as shown in Figure 19.

| ь | Computer > Personal (D:) > John-the-Ripper-v1.8.0-jumbo-1-Win-32 > run |                   |                    |          |  |  |
|---|------------------------------------------------------------------------|-------------------|--------------------|----------|--|--|
|   | ×<br>Name                                                              | Date modified     | Type               | Size     |  |  |
|   | $\blacksquare$ 1file                                                   | 7/1/2020 10:50 AM | <b>HASH File</b>   | 1 KB     |  |  |
|   | 圖<br>1file                                                             | 6/15/2020 2:24 AM | Adobe Acrobat D    | 640 KB   |  |  |
|   | 1 password2john                                                        | 5/16/2014 7:10 PM | Python File        | 9 KB     |  |  |
|   | 2file                                                                  | 7/1/2020 11:53 AM | <b>HASH File</b>   | 1 KB     |  |  |
|   | 2file                                                                  | 7/1/2020 11:53 AM | Compressed (zipp   | 1,092 KB |  |  |
|   | 帽 3file                                                                | 7/1/2020 12:53 PM | Microsoft Word D   | 24 KB    |  |  |
|   | 3file                                                                  | 7/1/2020 12:55 PM | <b>HASH File</b>   | 1 KB     |  |  |
|   | 4file                                                                  | 7/1/2020 1:09 PM  | <b>HASH File</b>   | 1 KB     |  |  |
|   | $\frac{1}{2}$ 4file                                                    | 7/1/2020 1:08 PM  | Microsoft Excel W  | 33 KB    |  |  |
|   | 7z2john                                                                | 5/16/2014 7:10 PM | <b>Python File</b> | 33 KB    |  |  |
|   | aix2john                                                               | 5/16/2014 7:10 PM | <b>PL</b> File     | 1 KB     |  |  |

Figure 19: Password protected EXCEL document

**Step 20:** Write the command "john --wordlist= wordlist.txt 4file.hash" to compare the hash of PDF file with dictionary. Write the command "*john.exe --show 4file.hash*" to display the passwords in plaintext of protected EXCEL document as shown in Figure 20. The passwords in plaintext are displayed in the Figure 20 and highlighted in red rectangular box.

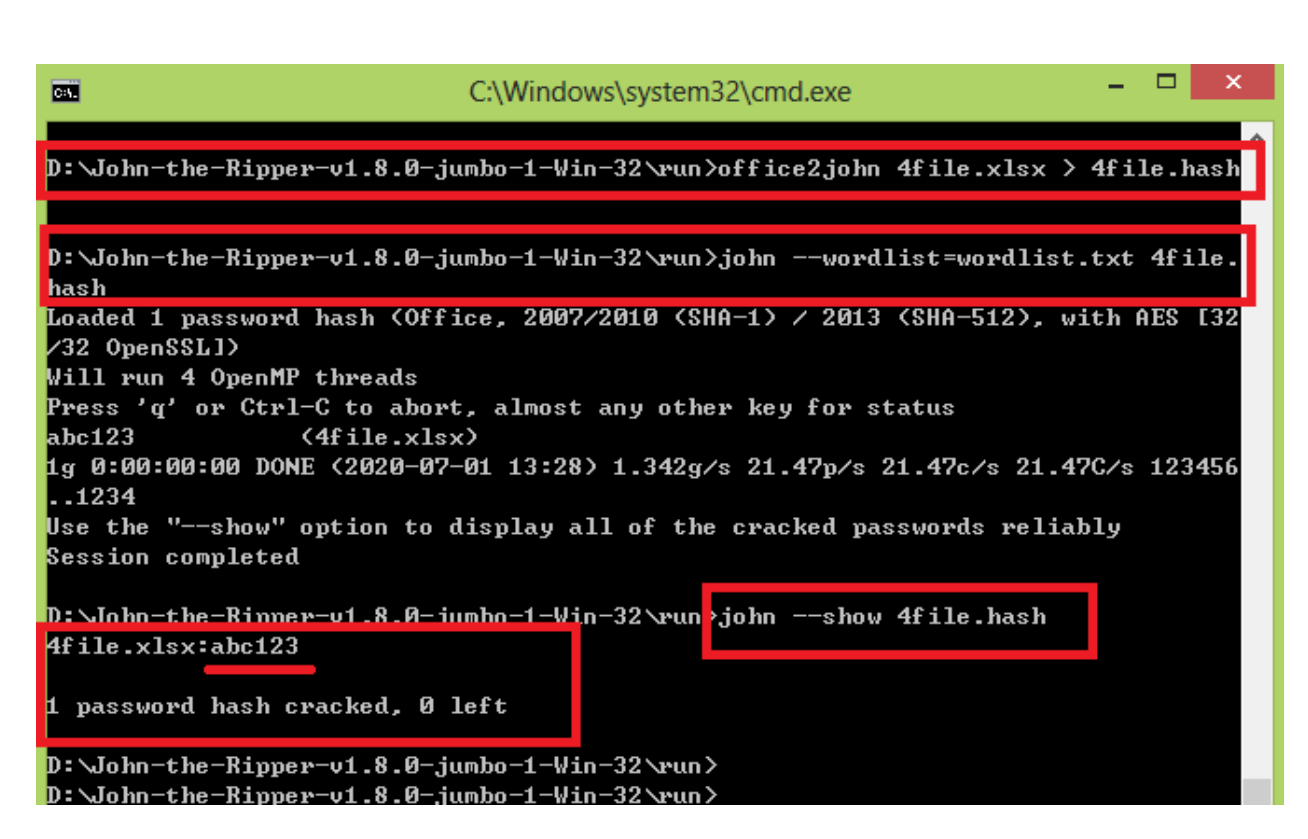

Figure 20: Cracking password of protected EXCEL document in Windows operating system (via dictionary)

#### **REFERENCES**

<span id="page-21-0"></span>[1] O. S. Limited, "john Package Description," 2020. https://tools.kali.org/password-attacks/john (accessed May 20, 2020).